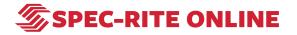

# Add photos and comments with Spec-Rite Mobile

**Creation Date** 

June 9, 2022

Last Updated

June 9, 2022

## STEP 1 Download App from the iOS App Store

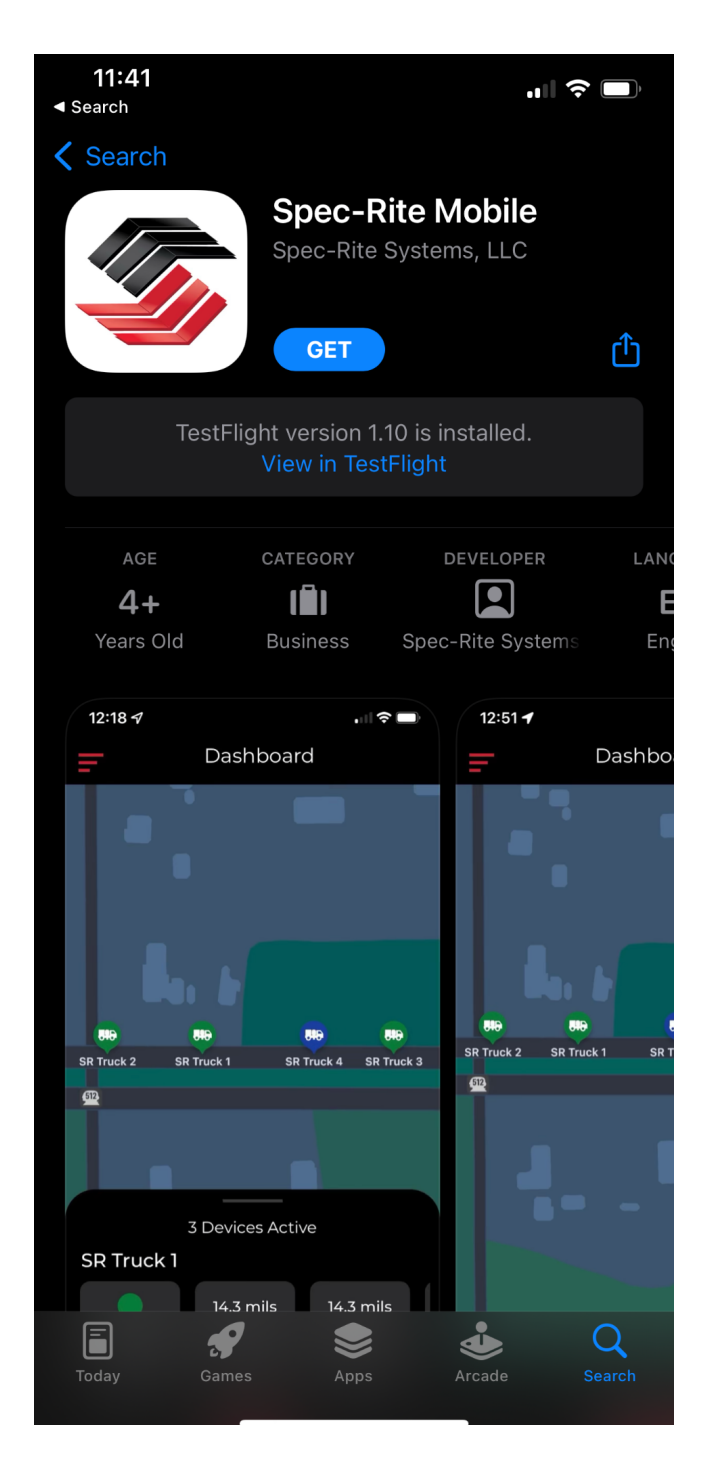

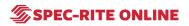

## STEP 2 Click on LOGIN

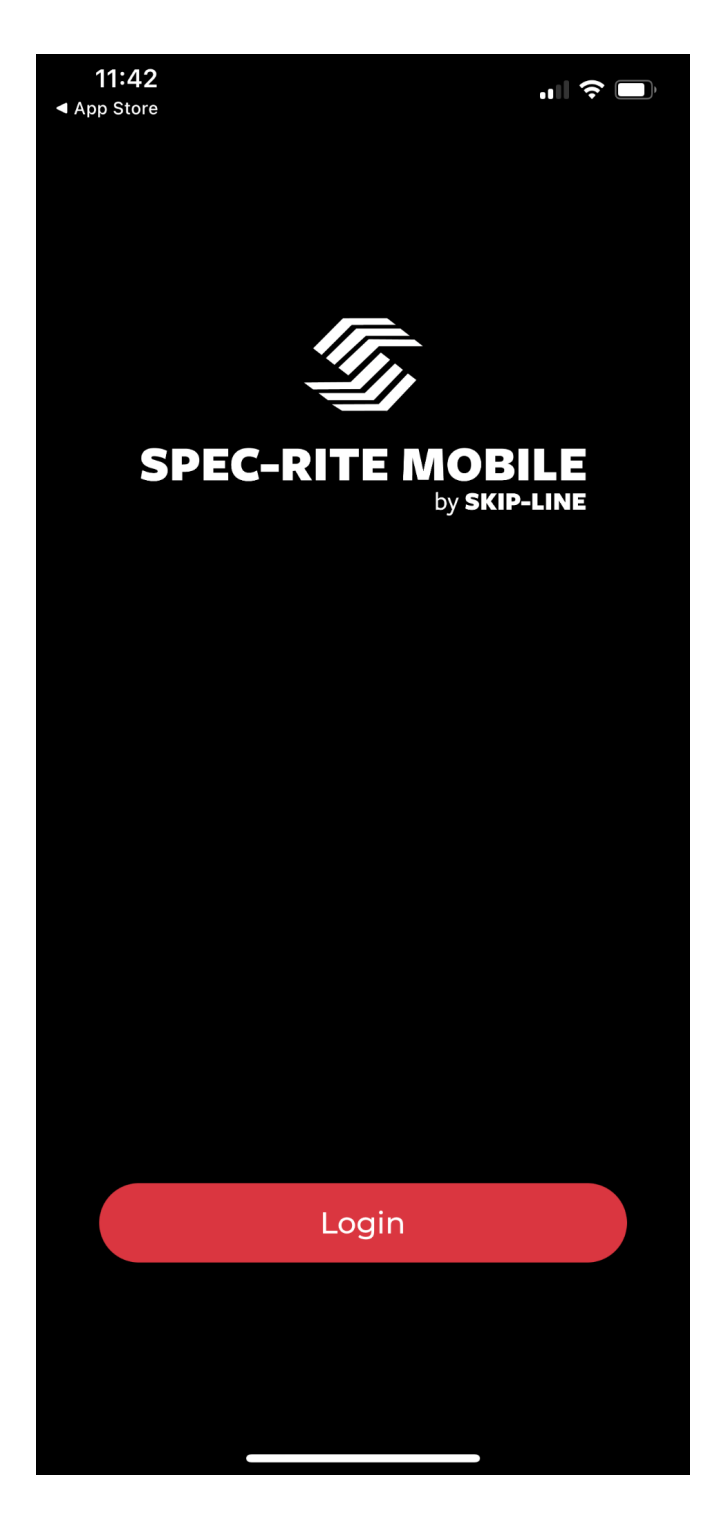

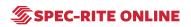

#### **STEP 3**

Enter username and password credentials for Spec-Rite Online

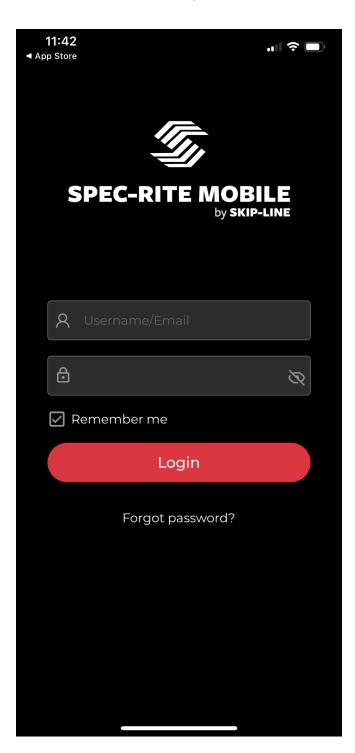

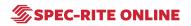

## STEP 4 To add comments and photos, click on the "+" button

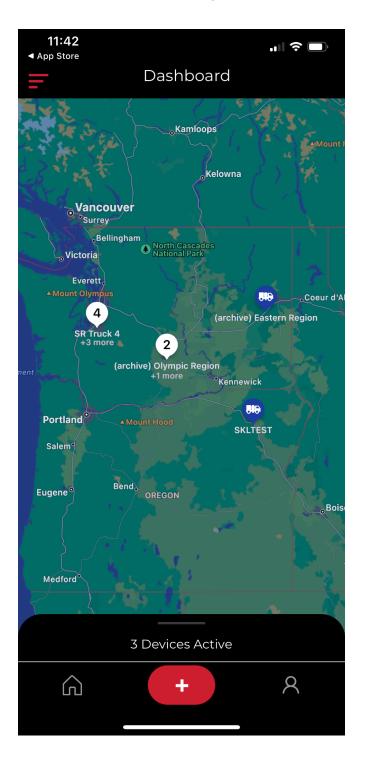

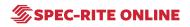

## STEP 5 Select job name

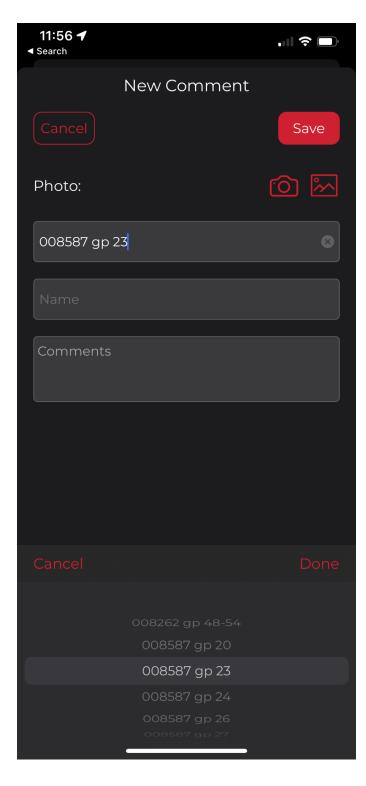

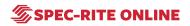

## STEP 6 Select equipment

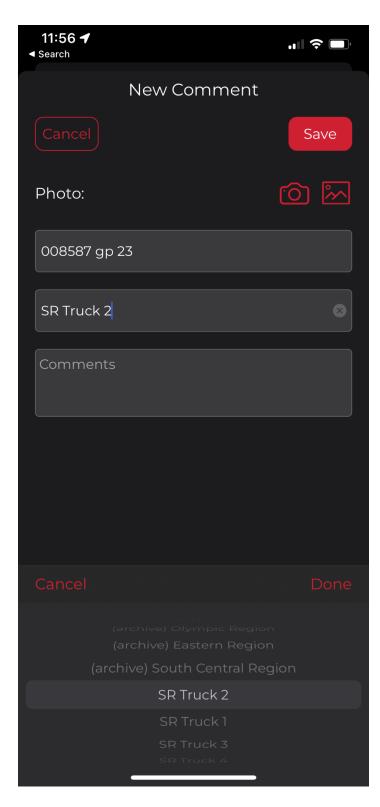

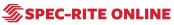

# STEP 7 Enter comments

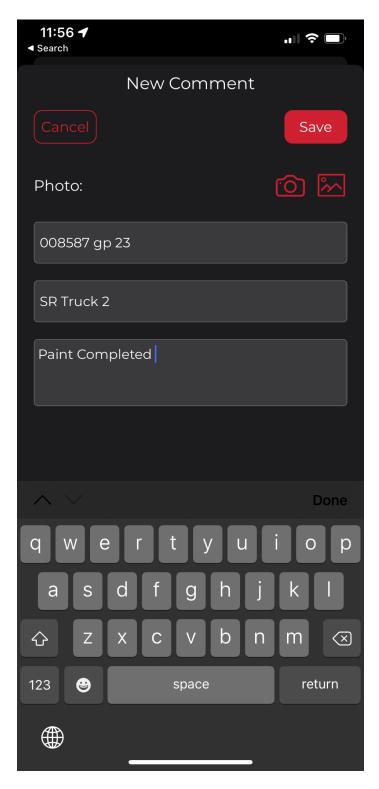

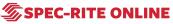

#### **STEP 8**

#### Add a photo from camera or camera roll

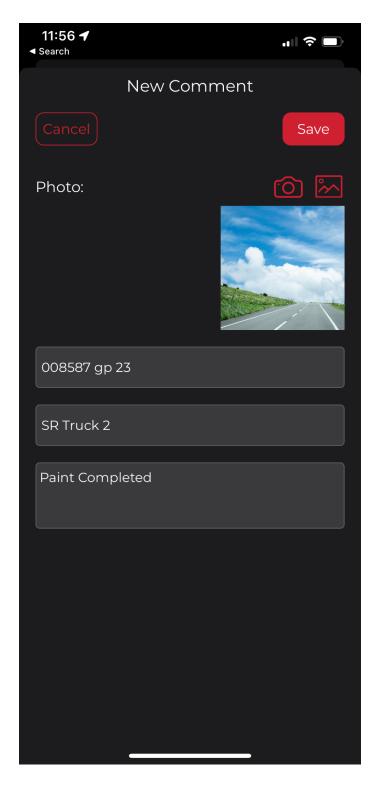

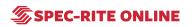

### STEP 9 Click "Save"

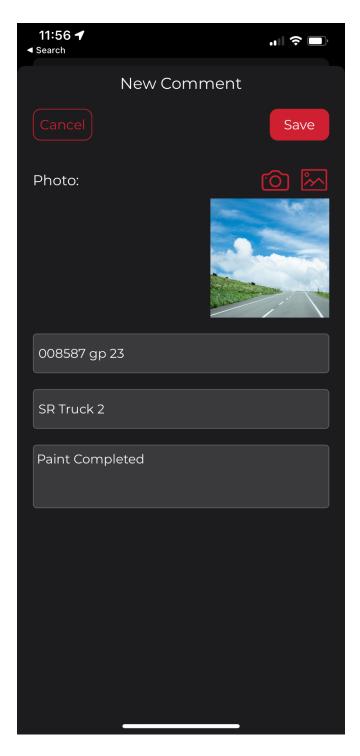

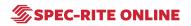

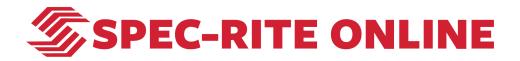

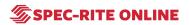